作成:平成 23 年 4 月 1 日 更新:平成 27 年 3 月 18 日

## Internet Explorer「通知バー」に関する対応方法について

### 目 次

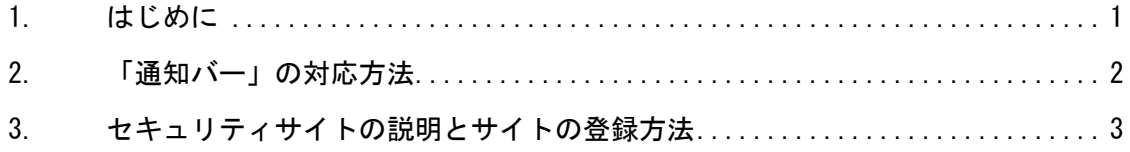

## 1. はじめに

ここでは、Internet Explorer の利用時に表示される「通知バー」の対応方法と、「通 知バー」の表示に関係するセキュリティサイトの登録について説明します。

Internet Explorer 8 以前のバージョンでは、「情報バー」と呼ばれていましたが、 Internet Explorer 9 より「通知バー」と呼ばれるようになりました。

この「通知バー」は、標準で施されるセキュリティ保護設定が厳しくなったことに より発生しているものです。重要なステータス情報が必要に応じて表示されますが、 そのたびにメッセージをクリックするように求めて Web サイトの閲覧の邪魔をするよ うなことはありません。

「通知バー」は次のような場合に表示されます。

- ・ポップアップを開くとき
- ・ファイルをダウンロードするとき
- ・ActiveX コントロールをインストールや、実行したとき
- ・アドオンにより Internet Explorer の処理速度が低下したとき

「通知バー」は Web サイトの閲覧にはほとんど支障がありませんが、安全性が確認 された Web サイトでは煩わしく思うこともあるかもしれません。その場合、「3.セキ ュリティサイトの説明とサイトの登録方法」を参照のうえ、設定してください。セキ ュリティサイトに登録すると、ActiveX に関する通知は表示されなくなります。

※「通知バー」は重要なステータス情報を表示するものです。Web サイトの中には悪 意のあるサイトもあります。安全性が確認された Web サイト以外の Web サイトをむや みにセキュリティサイトとして登録するのはお止め下さい。

Copyright(c) 2001-2015, Kyoto Sangyo University. All rights reserved.

# 2. 「通知バー」の対応方法

1) Internet Explorer を利用している途中で、下図のように「通知バー」といった表示 と、ポップアップ画面が表示されることがあります。これは Internet Explorer のセ キュリティ設定によって表示される内容で、今回はダウンロード時に表示されたもの を例に説明を行いますが、ActiveX に関するプログラムの実行で表示される場合もあり ます。

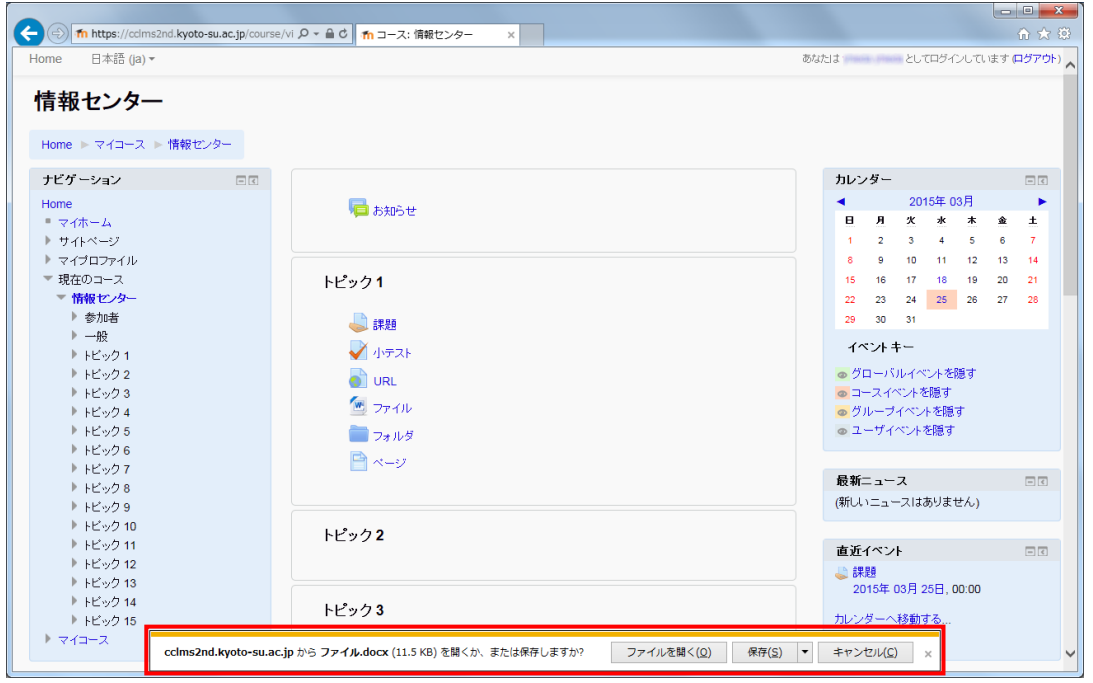

2) 「ファイルを開く(O)」をクリックするとファイルを開き、「保存(S)」をクリックする と、標準設定では「ダウンロード」フォルダに保存されます。「保存(S)」の横の「▼」 をクリックすることで、「名前を付けて保存(A)」を選択することができます。

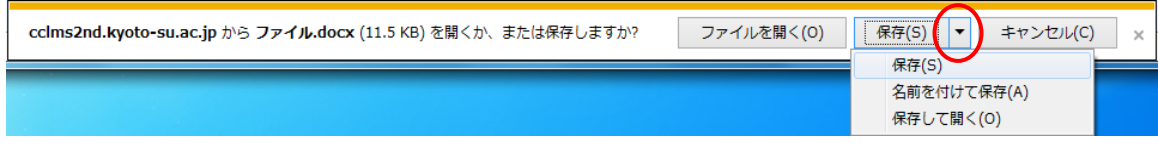

Copyright(c) 2001-2015, Kyoto Sangyo University. All rights reserved.

## 3. セキュリティサイトの説明とサイトの登録方法

「通知バー」で要求される内容は、Internet Explorer の設定にあるセキュリティ基 準をもとに判断された後に要求される内容で、ファイルダウンロード時の確認や、 ActiveX の実行に関する確認時に多く見られます。この Internet Explorer のセキュリ ティ判断基準は、次の4つの区分で管理されており、それぞれ対応した項目に内容を 追加できます。

### インターネット:

インターネットとは、以下の「ローカル イントラネット」「信頼済みサイト」 「制限付きサイト」にあてはまらない全ての Web サイト。

### ローカル イントラネット:

会社のイントラネット上にある全ての Web サイト。

(本学の学内ネットワーク環境にある Web サイト)

### 信頼済みサイト:

コンピュータやファイルに損害を与えないと信頼できる Web サイト。

#### 制限付きサイト :

コンピュータやファイルに損害を与える可能性がある Web サイト。

ここからは、学内にある環境を例に「信頼済みサイト」の登録について説明します。

1) まず、許可したいホームページを Internet Explorer で表示させます。次にメニュー の「ツール」にある「インターネットオプション(O)」を選択します。

※InternetExplorer7 以降のバージョンでは、標準設定で「メニュー」が表示されて いません。「メニュー」を表示させるには、キーボード上にある ALT キーを押してくだ さい。

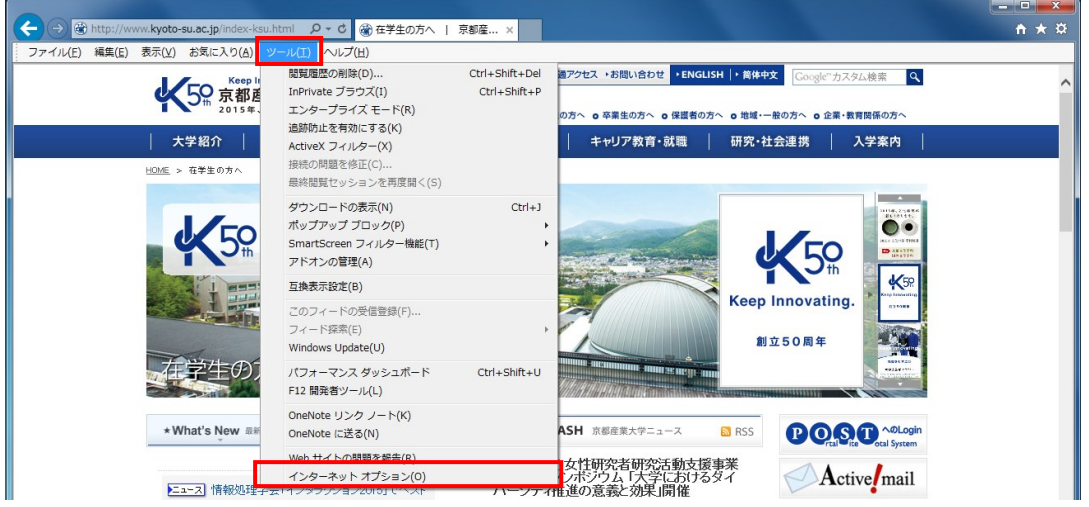

Copyright(c) 2001-2015, Kyoto Sangyo University. All rights reserved.

■■ コンピュータ環境の使い方 ■■ コンポント マングー 京都産業大学 情報センター

2) 【インターネットオプション】の「セキュリティ」タブを選択し、「信頼済みサイト」 を選択、さらに「サイト(S)」を選択します。

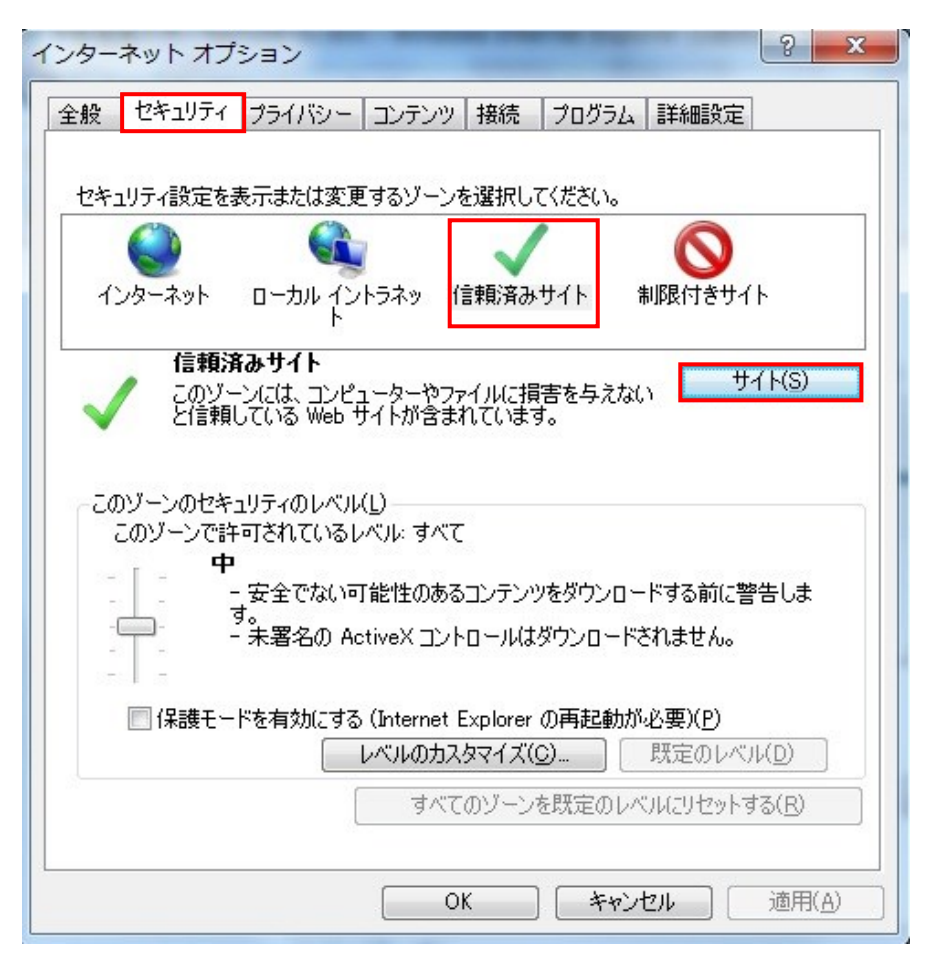

3) 【信頼済みサイト】のサブウィンドウが表示され、「この Web サイトをゾーンに追加す る(D)」の枠に、今回登録したいホームページの URL が入力されている状態であること を確認し、URL に間違いがなければ「追加(A)」を選択します。なお、今回の場合のよ うに、暗号化されていない(https://からは始まらない)URL を登録する場合は、サブ ウィンドウ内にある「☑このゾーンのサイトにはすべてサーバーの確認(https:)を必 要とする(C)」のチェックを外して追加する必要があります。

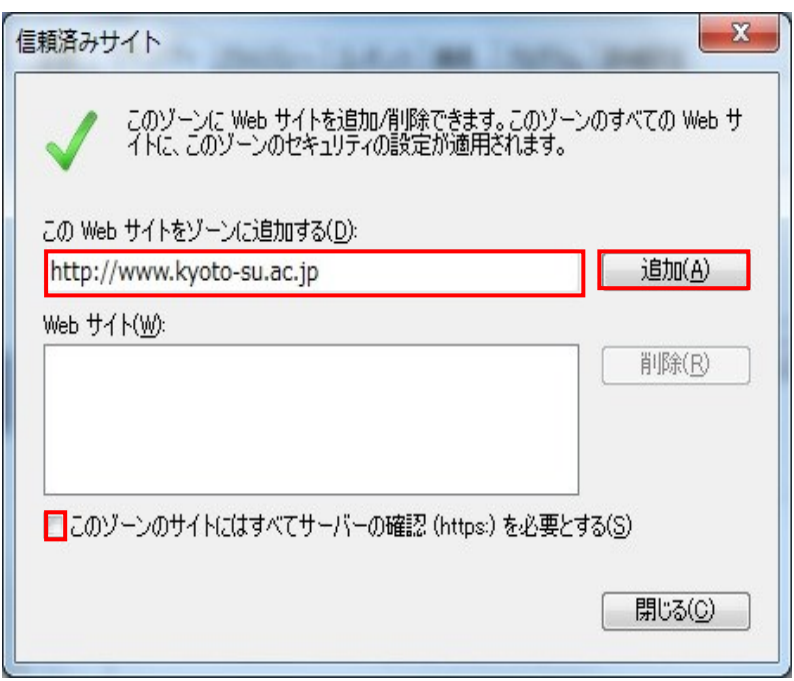

4) 問題なく登録されると、下図の状態となります。

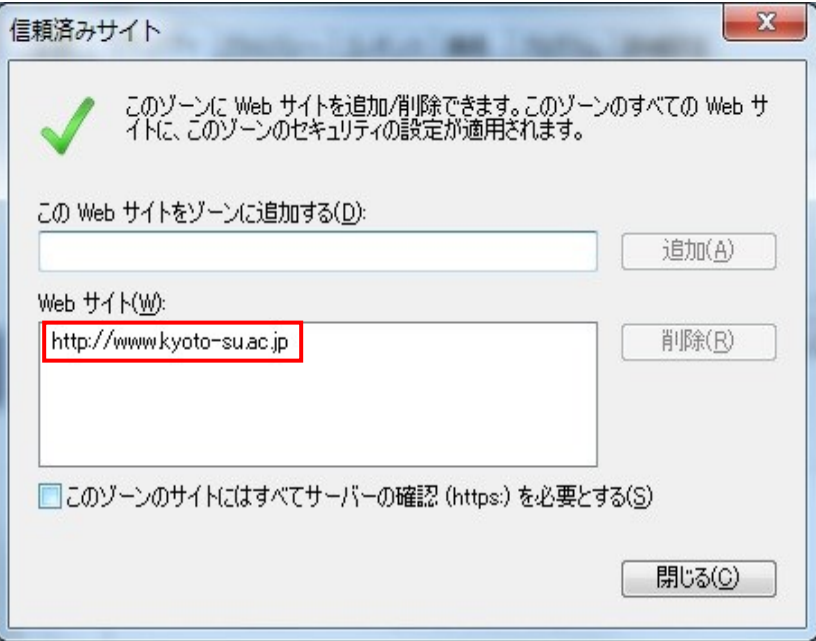

以上の作業により、【http://www.kyoto-su.ac.jp/】の URL が「信頼済みサイト」に 登録され、信頼できるサイトとしてセキュリティ判断基準が緩和された状態で処理さ れることになりました。

Copyright(c) 2001-2015, Kyoto Sangyo University. All rights reserved.